# ECharts图形-标准面积图/堆积面积图

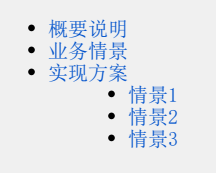

# <span id="page-0-0"></span>概要说明

面积图在折线图的基础上将折线与分类(X)轴之间填充颜色或者纹理,形成一个面表示数据体积,反映了数据的变化趋势的大小。

#### 面积图特点说明如下:

优势:面积图可以进行层叠,方便比较数据。

#### 数据要求:

- 1)一个或多个分类值,一个或多个指标值。
- 2)数据量不宜过多,标准面积图建议不超过3个组数据,堆叠面积图建议不超过7组数据。

#### 适用场景:

- 1)展示时间维度上变化的值。
- 2) 包含值的对比。
- 3)显示部分与整体的关系。

#### 不适用场景:

- 1)数据系列过多,不易区分。
- 2)不能用于包含负值的数据的展示。

#### 标准面积图和堆积面积图的对比说明如下:

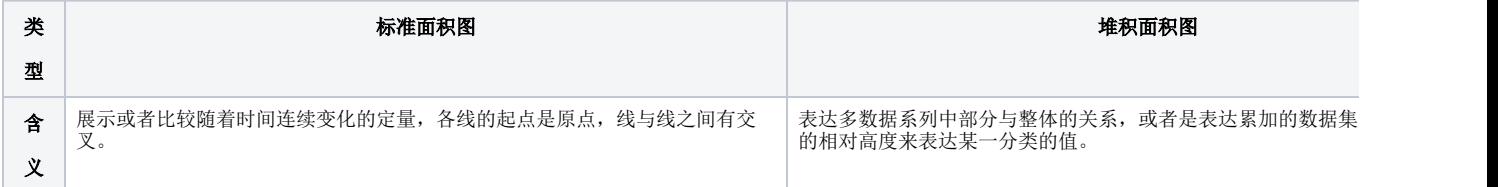

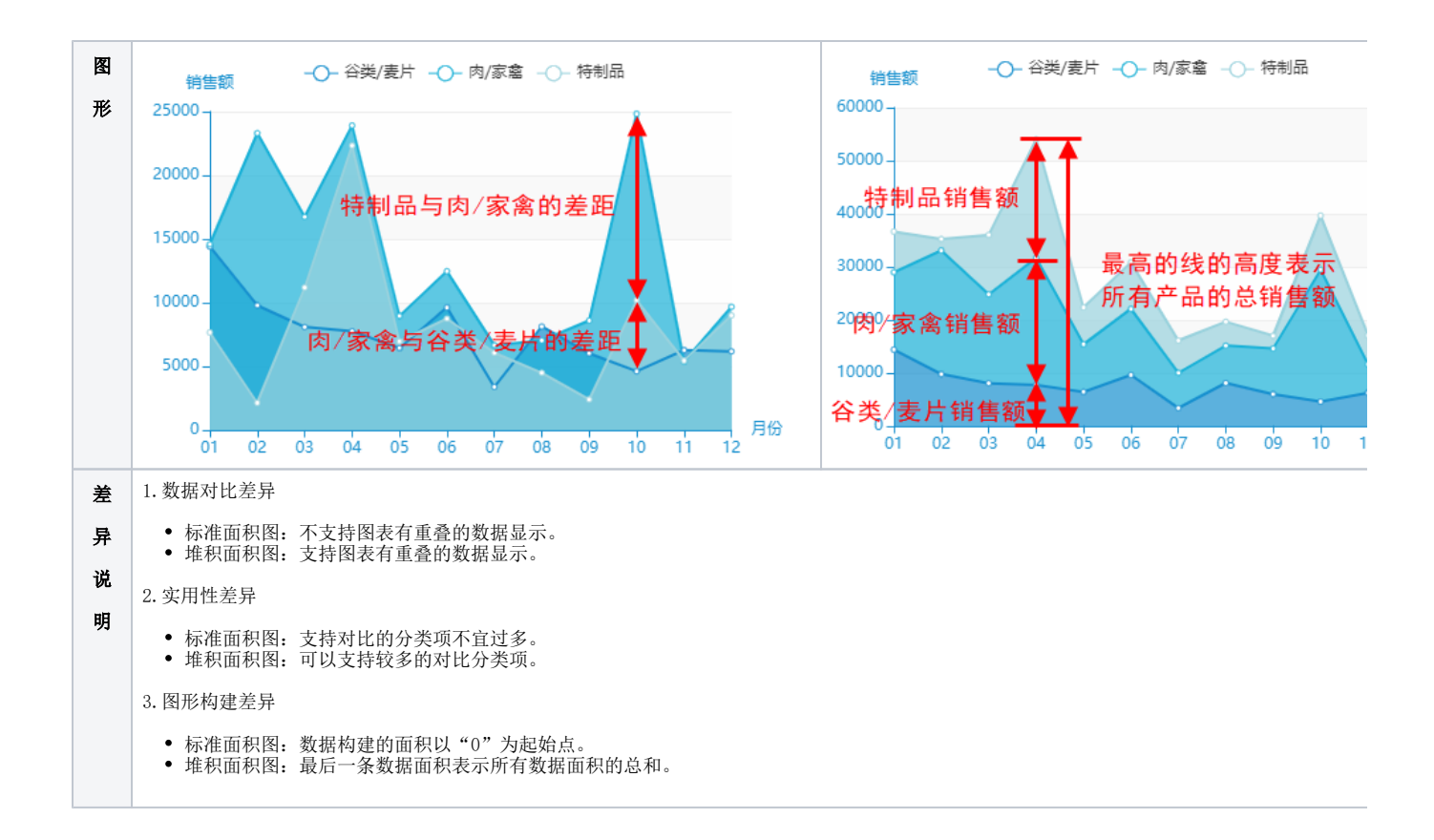

# <span id="page-1-0"></span>业务情景

我们在业务分析中,经常会对趋势进行对比分析。

下面我们以零售公司为例,年底对公司产品销售额变化情况进行数据分析时,通常会有如下分析需求:

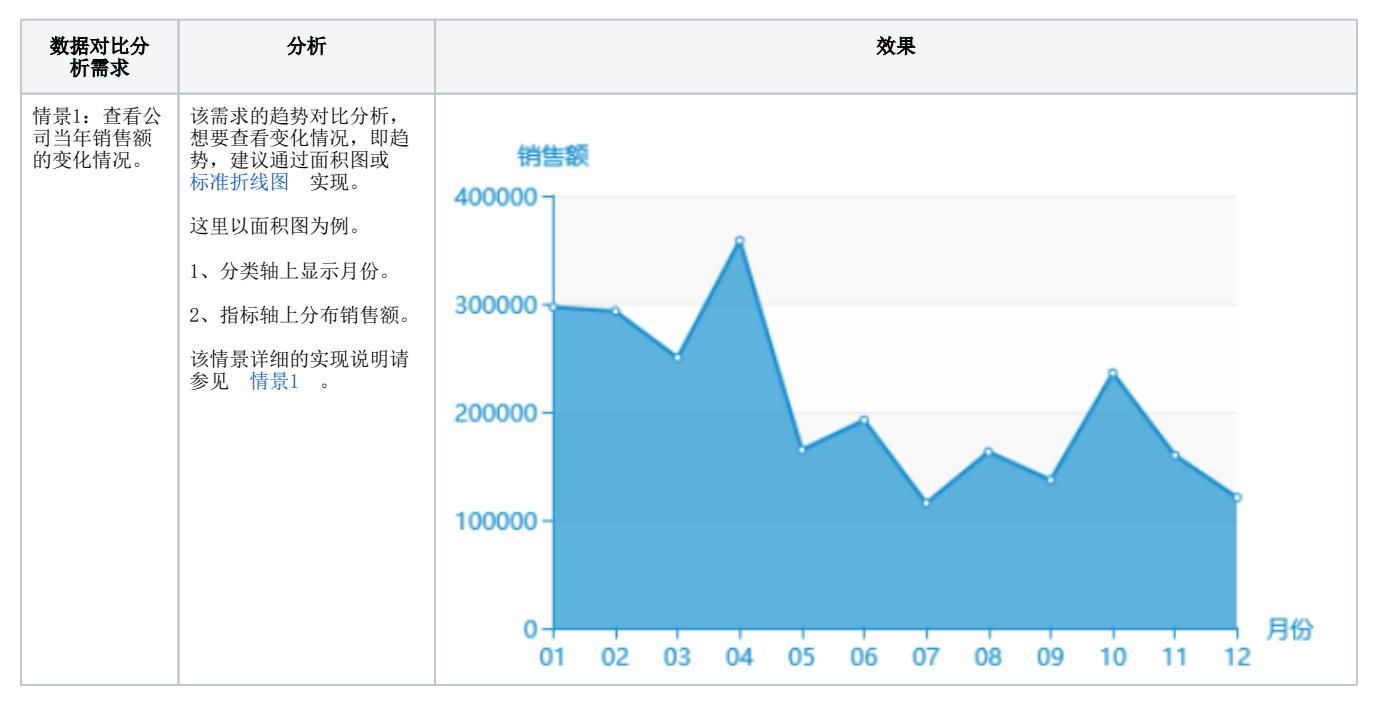

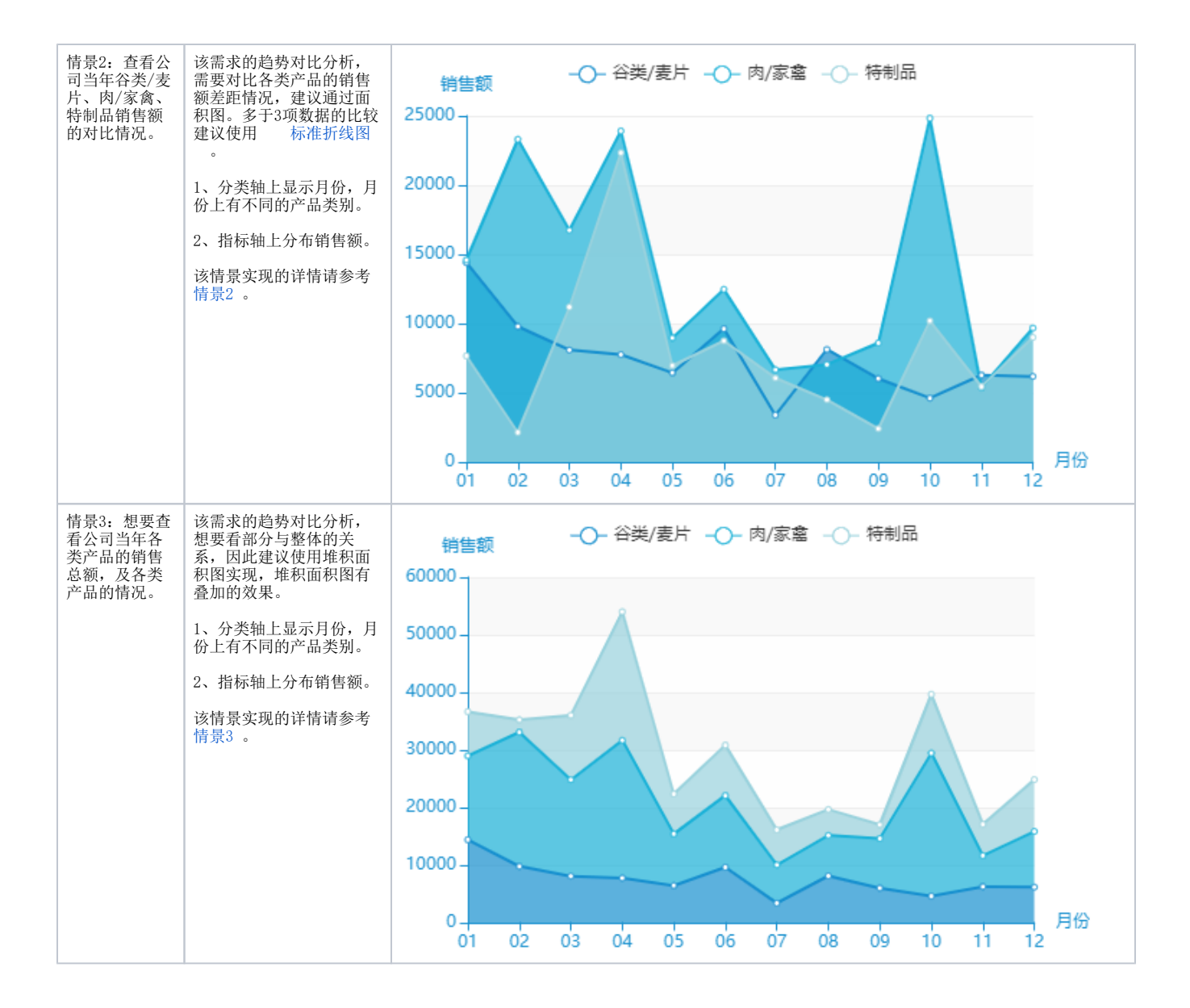

# <span id="page-2-0"></span>实现方案

# <span id="page-2-1"></span>情景1

#### 业务场景描述:

查看公司当年销售额的变化情况。

数据结构:

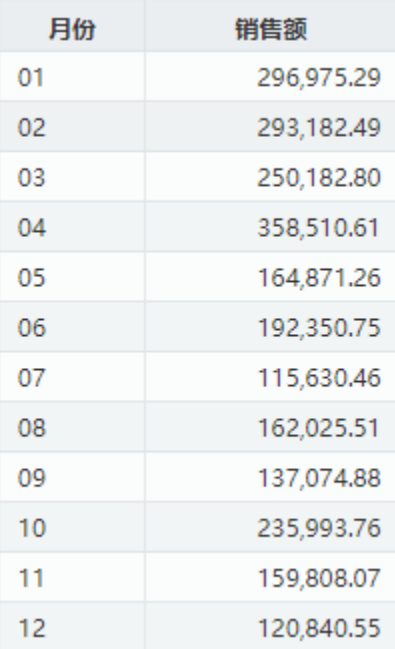

## 定制要点:

将"月份"字段作为"分类(X)轴", "销售额"字段作为"指标(Y)轴"。

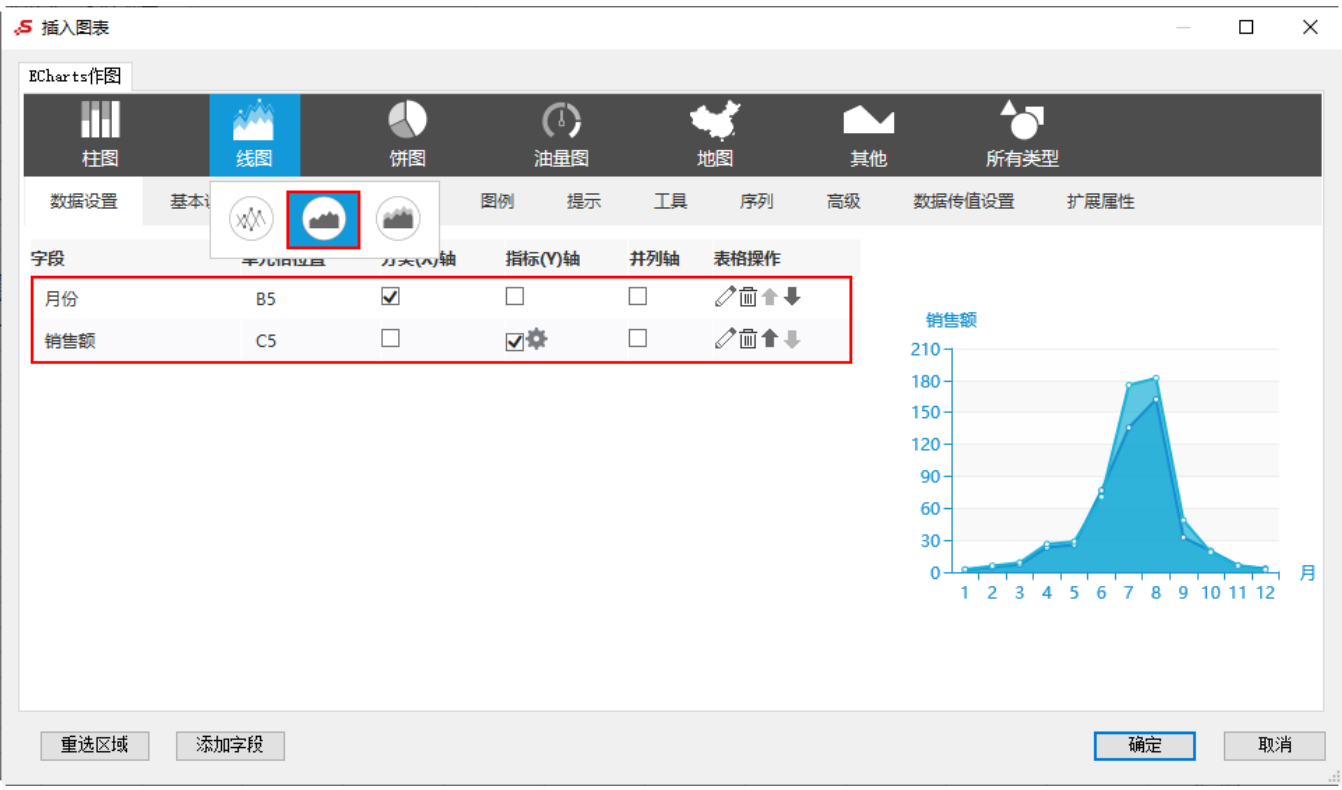

#### 预览效果:

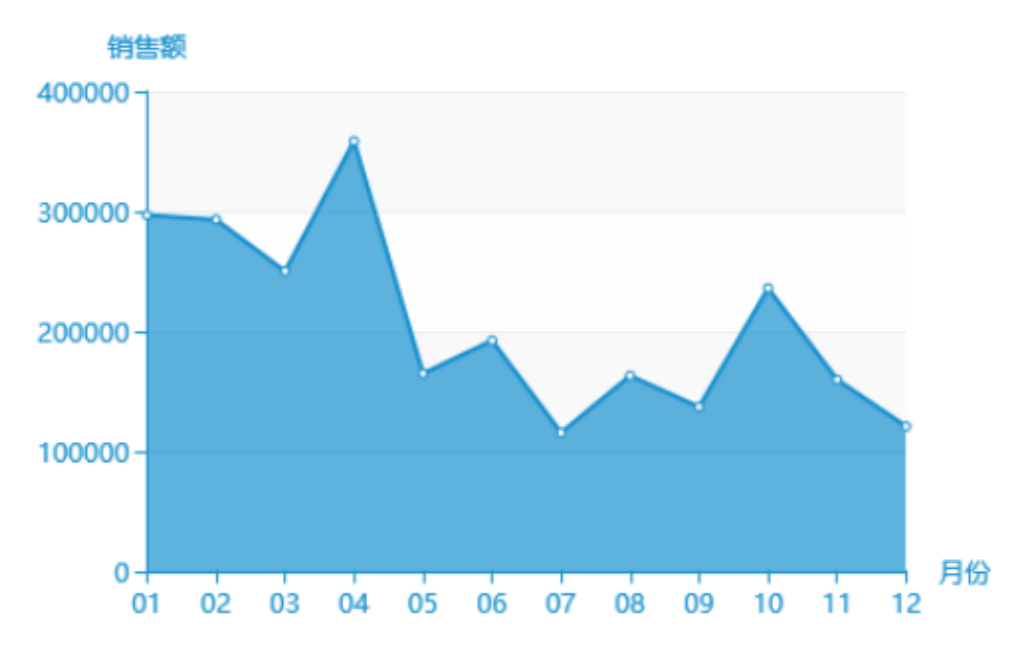

<span id="page-4-0"></span>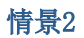

# 业务场景描述:

查看公司当年谷类/麦片、肉/家禽、特制品销售额的对比情况。

数据结构:

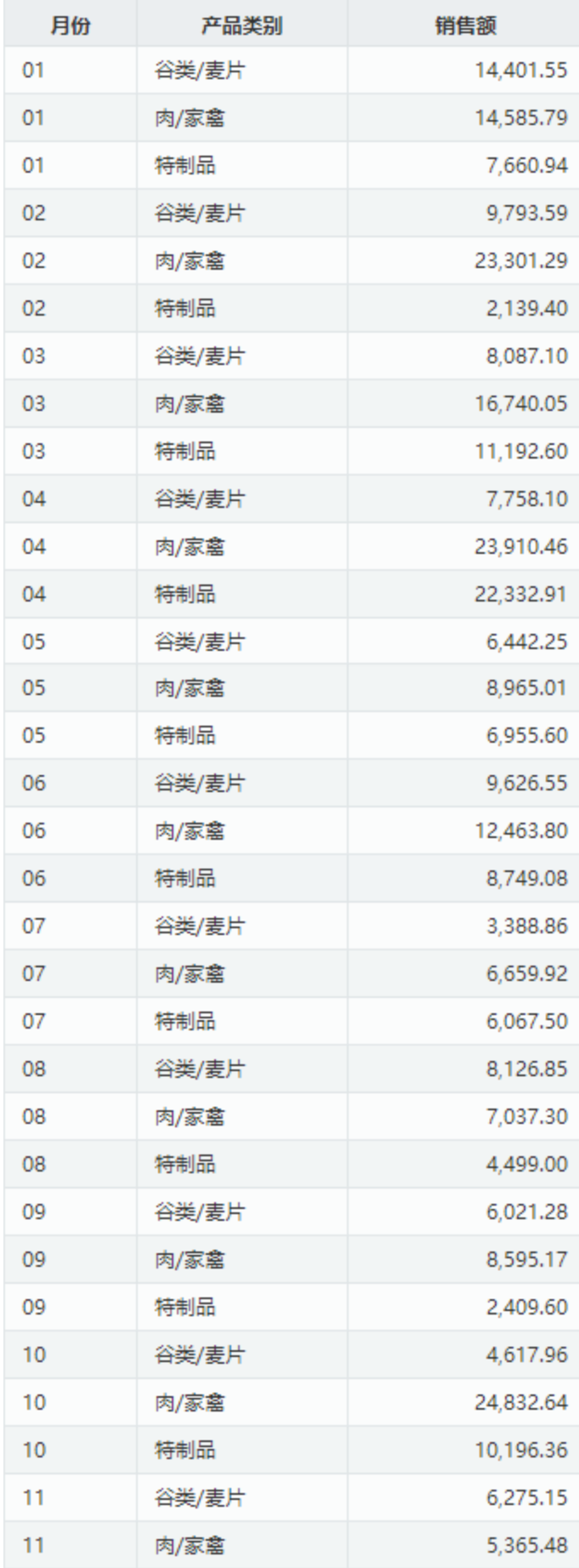

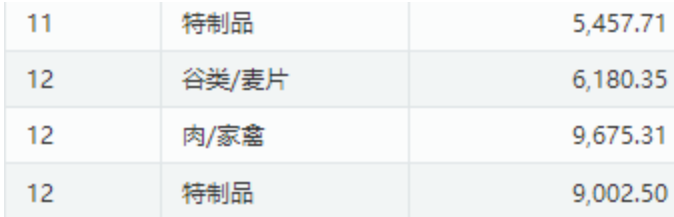

## 定制要点:

将"月份"字段作为"分类(X)轴","产品类别"字段作为"并列轴","销售额"字段作为"指标(Y)轴"。

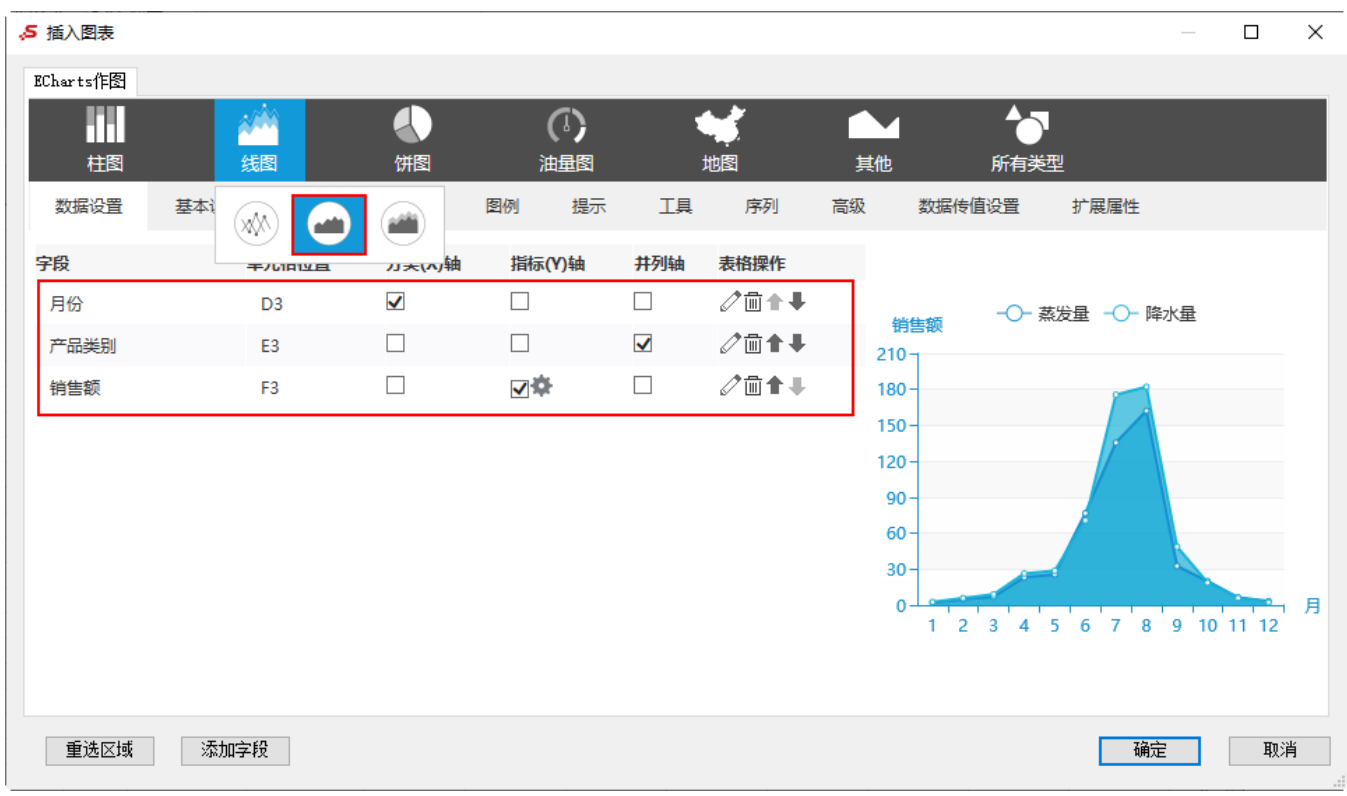

## 预览效果:

<span id="page-6-0"></span>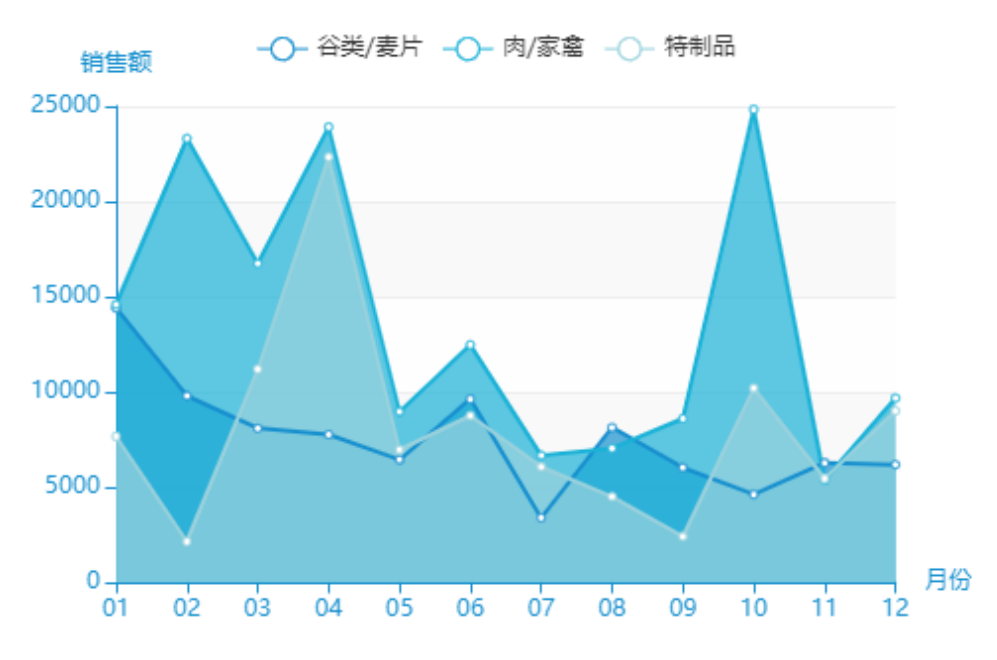

## 业务场景描述:

想要查看公司当年各类产品的销售总额,及各类产品的情况。

## 数据结构:

与情景2数据结构相同。

#### 定制要点:

字段的选择与情景2相同。

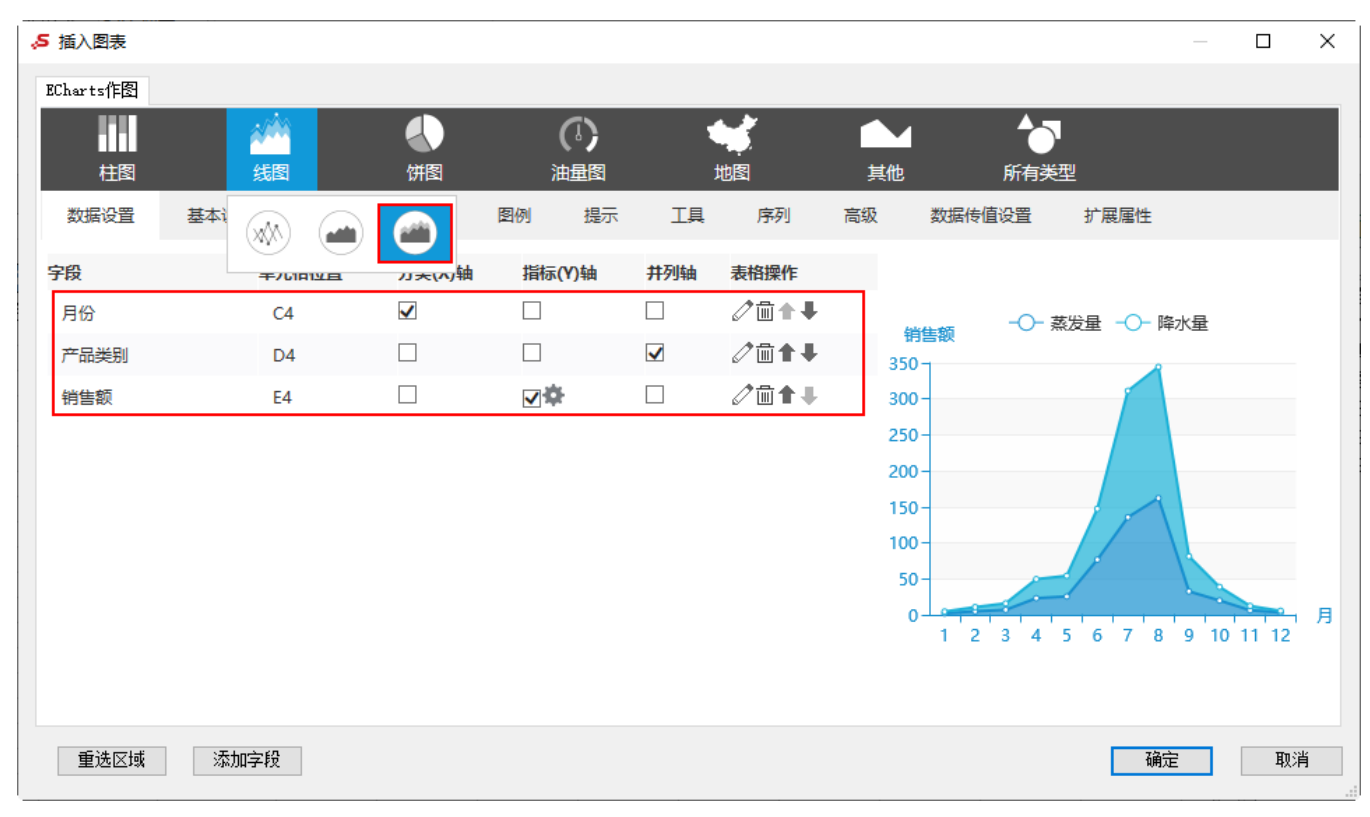

#### 预览效果:

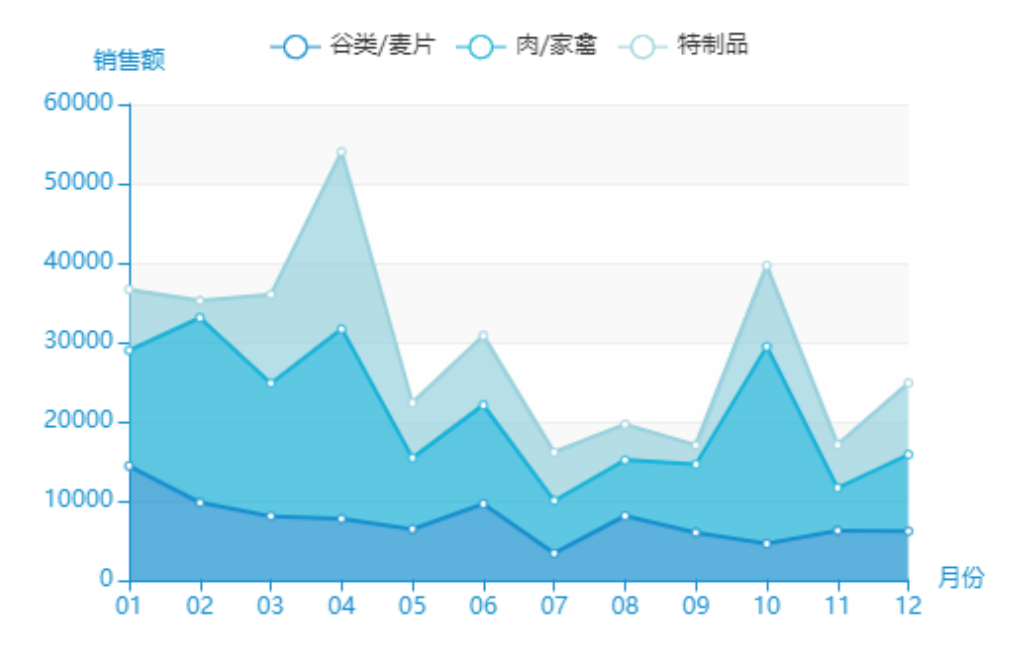